## Инструкция по работе в личном кабинете АО «Водный Союз»

## Нажмите *«Войти»* или *«Открыть новую заявку»*:

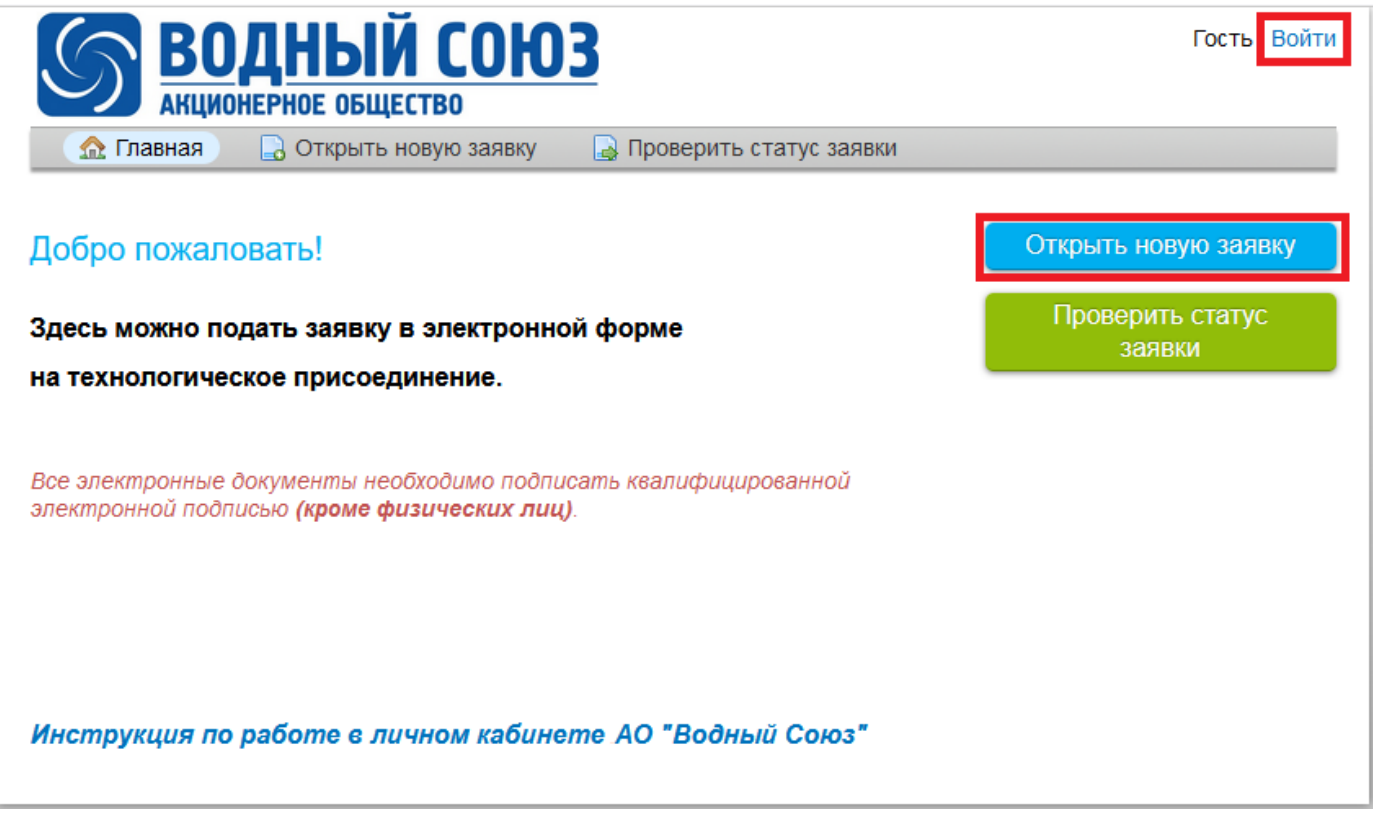

В следующем окне введите свои учетные данные (1) и нажмите *«Войти»* (2):

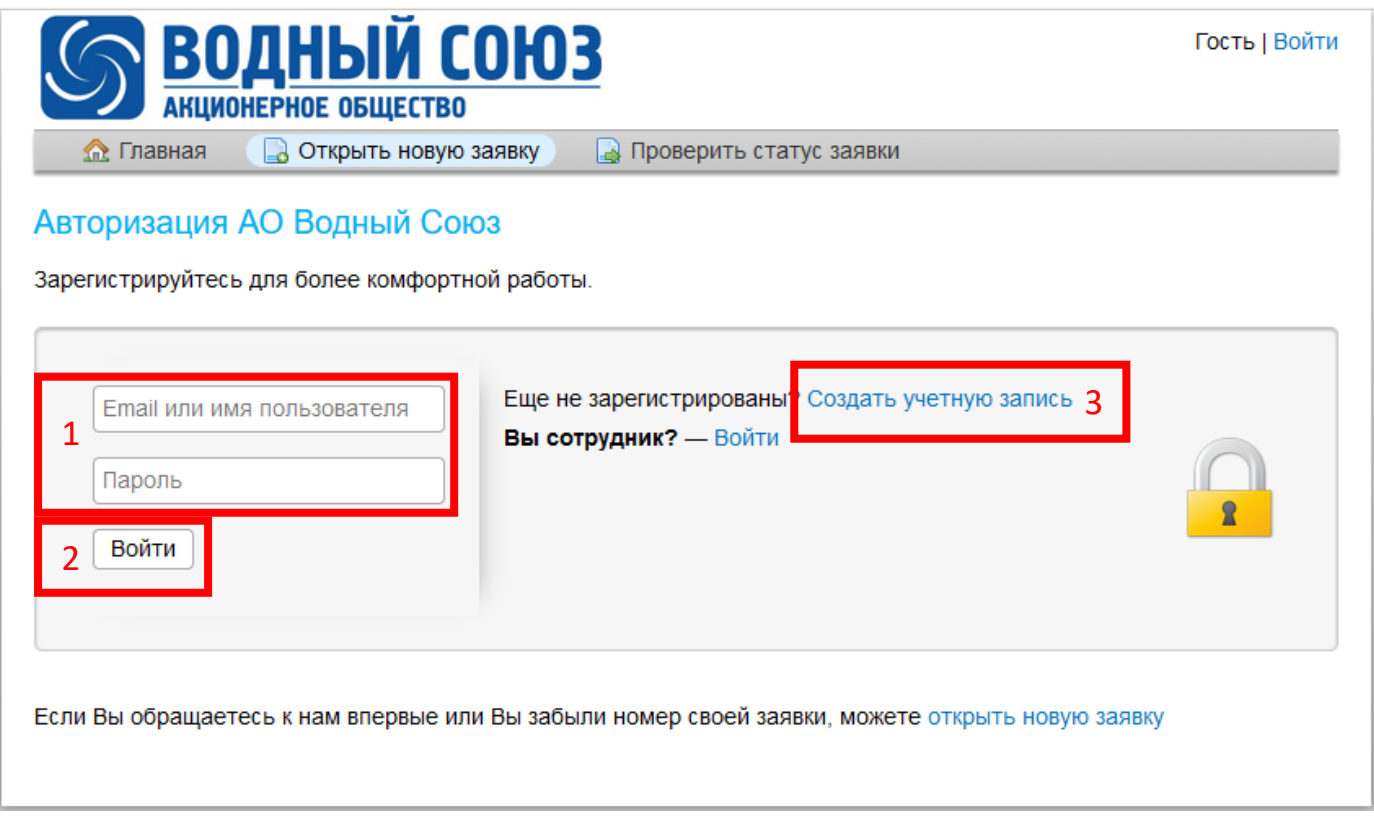

Если Вы еще не были зарегистрированы в личном кабинете АО «Водный Союз», то нажмите *«Создать учетную запись»* (3).

Окно создания учетной записи в личном кабинете АО «Водный Союз»:

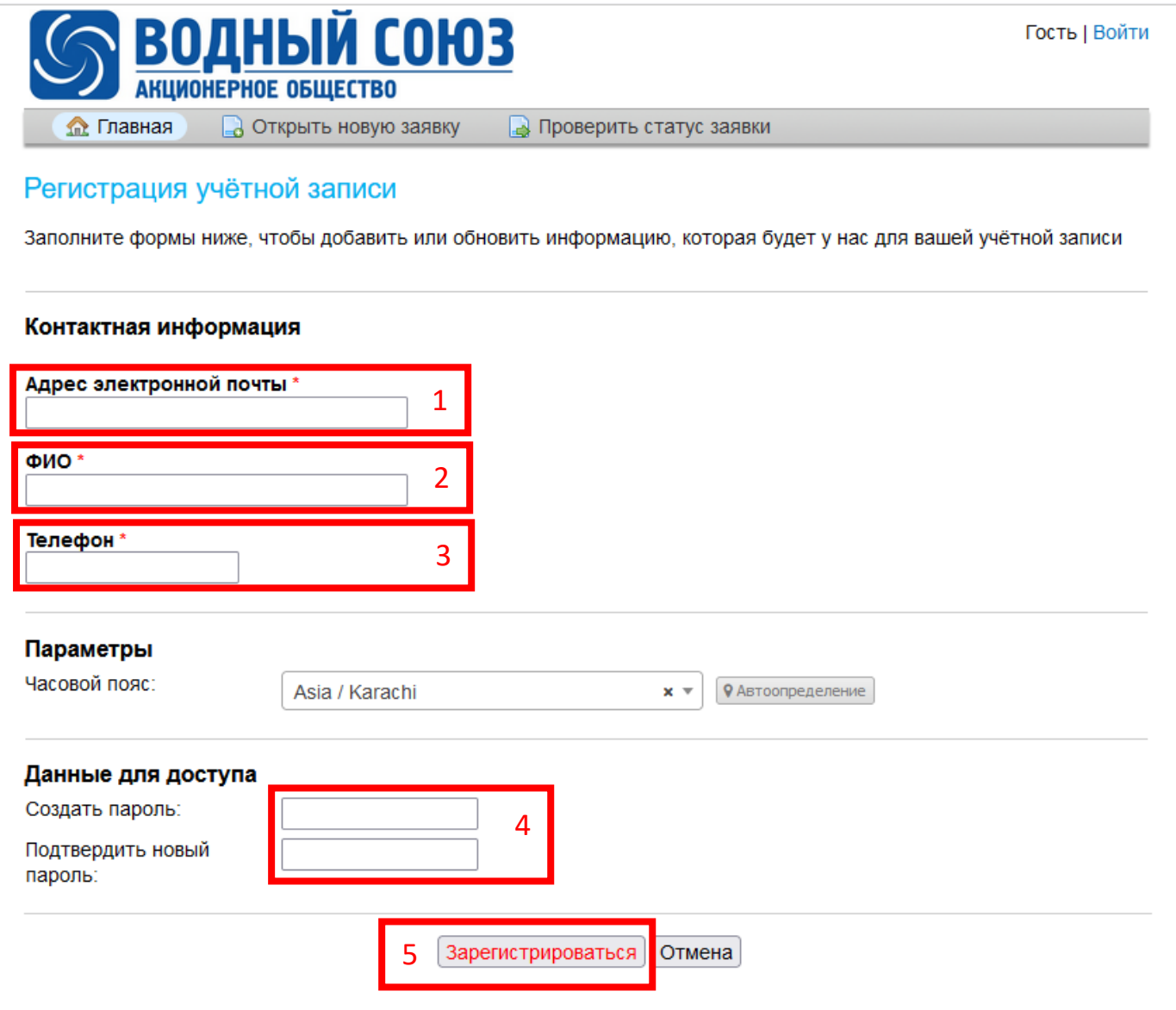

Введите свой адрес электронной почты (1), ФИО (2) и телефон (3).

Придумайте и введите дважды пароль (4). Пароль должен быть минимум 8 символов длиной и содержать заглавные буквы, прописные буквы и цифры.

Нажмите *«Зарегистрироваться»* (5).

На указанный адрес электронной почты Вам будет отправлено письмо. Пожалуйста, перейдите по ссылке в письме, чтобы подтвердить свою учетную запись.

Окно выбора категории заявки в личном кабинете АО «Водный Союз»:

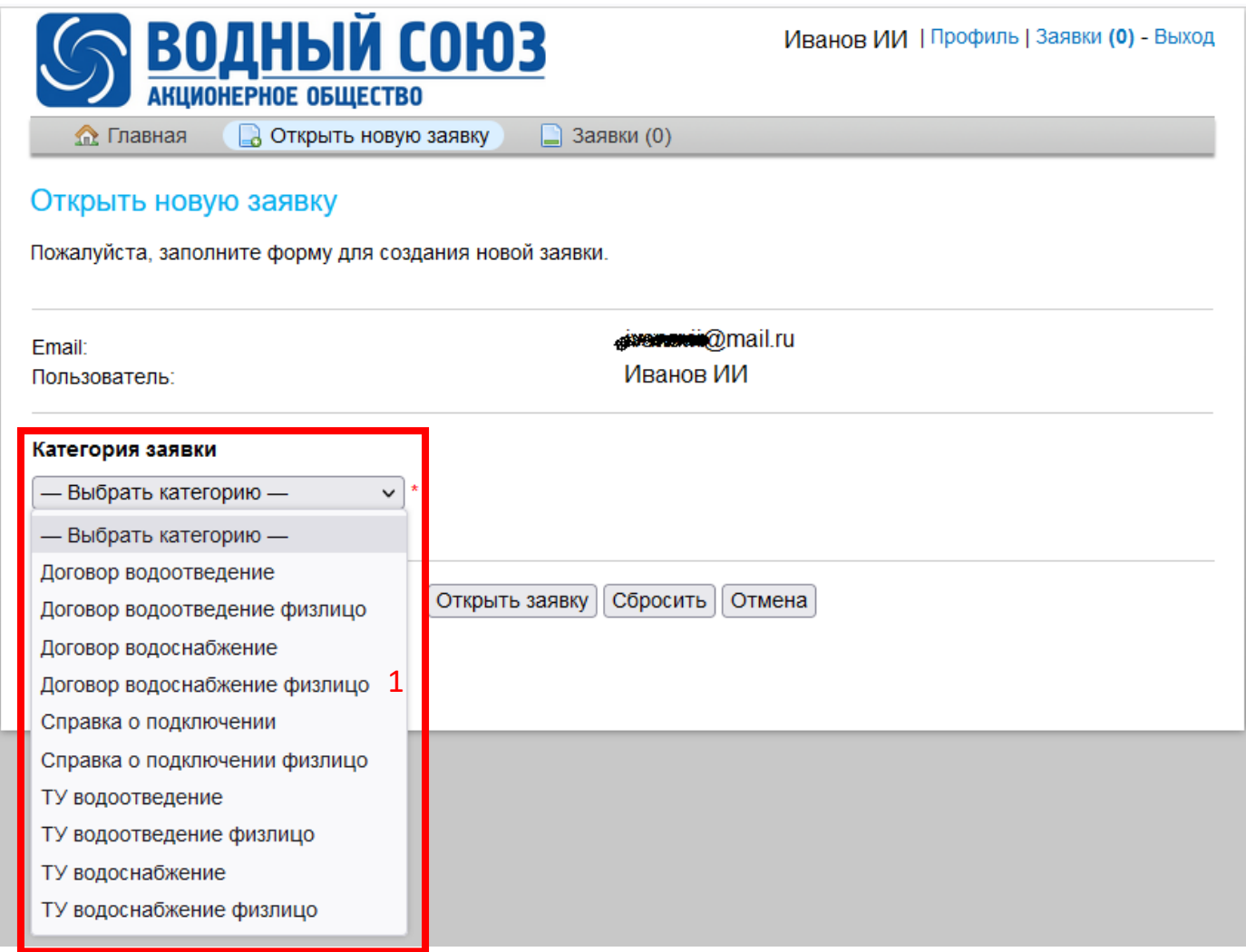

Выберите необходимую Вам категорию заявки (1).

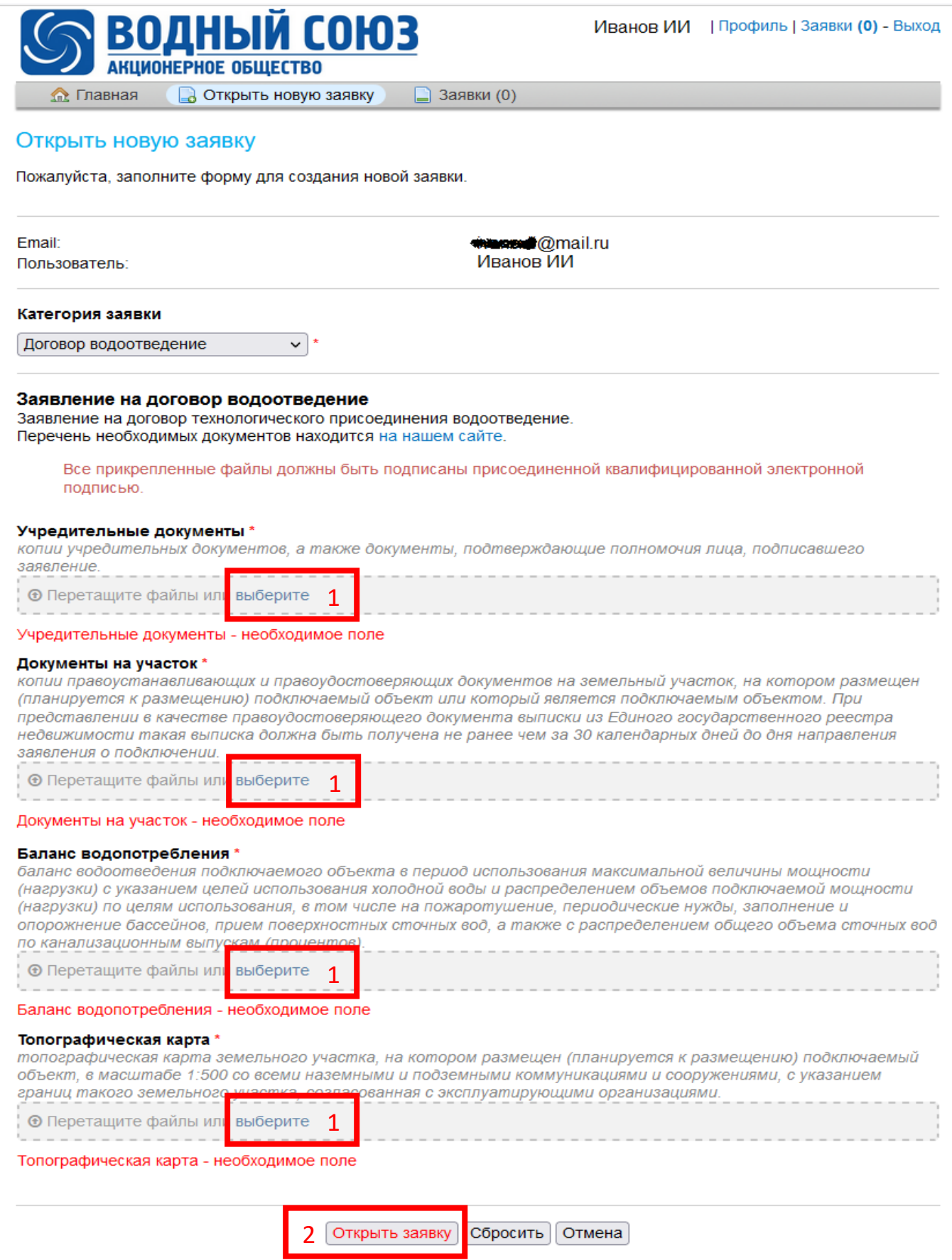

Прикрепите все необходимые для создания заявки документы, нажав *«выберите»* (1).

Нажмите *«Открыть заявку»* (2). Ваша заявка будет создана, о чем на указанную Вами электронную почту придет уведомление.

Все Ваши заявки можно будет просмотреть, нажав на главном экране *«Заявки»*:

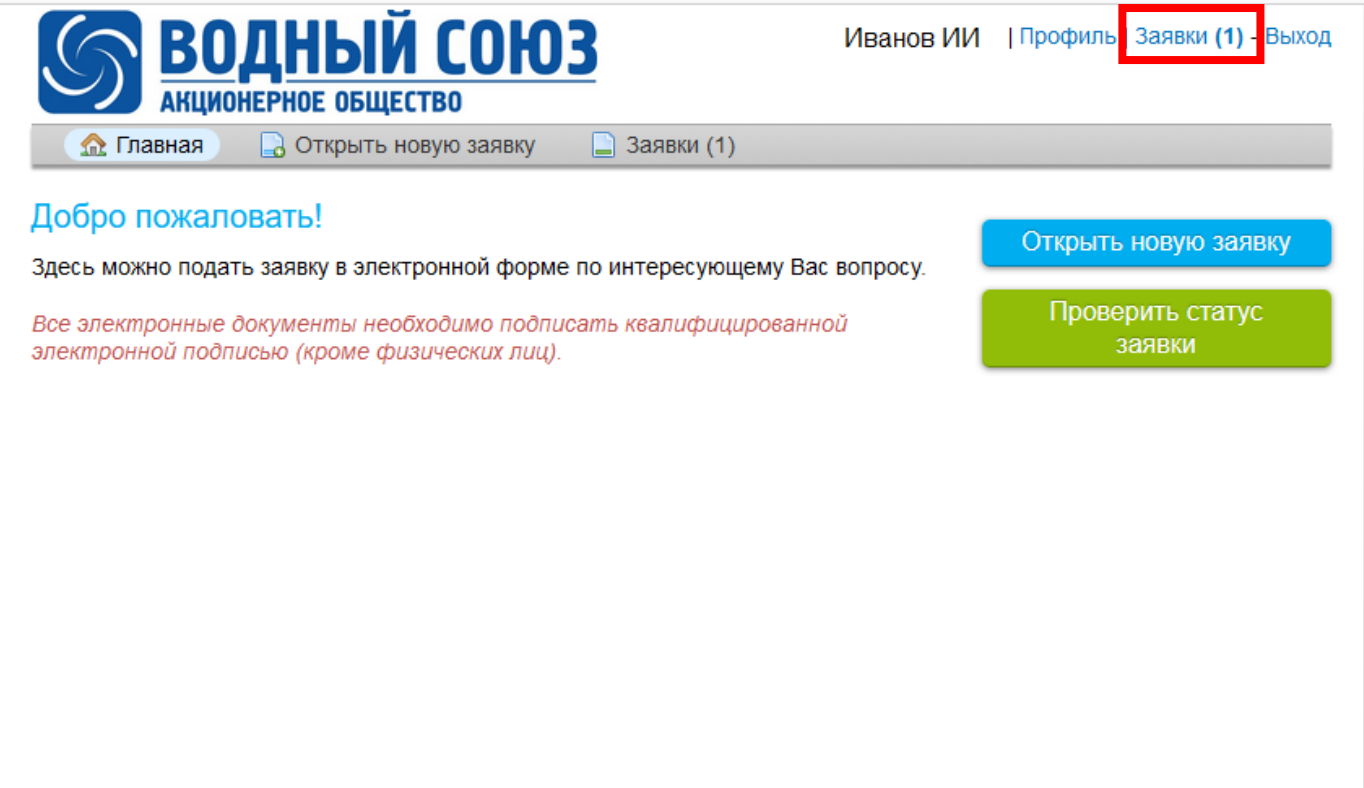

Окно с открытыми Вами заявками:

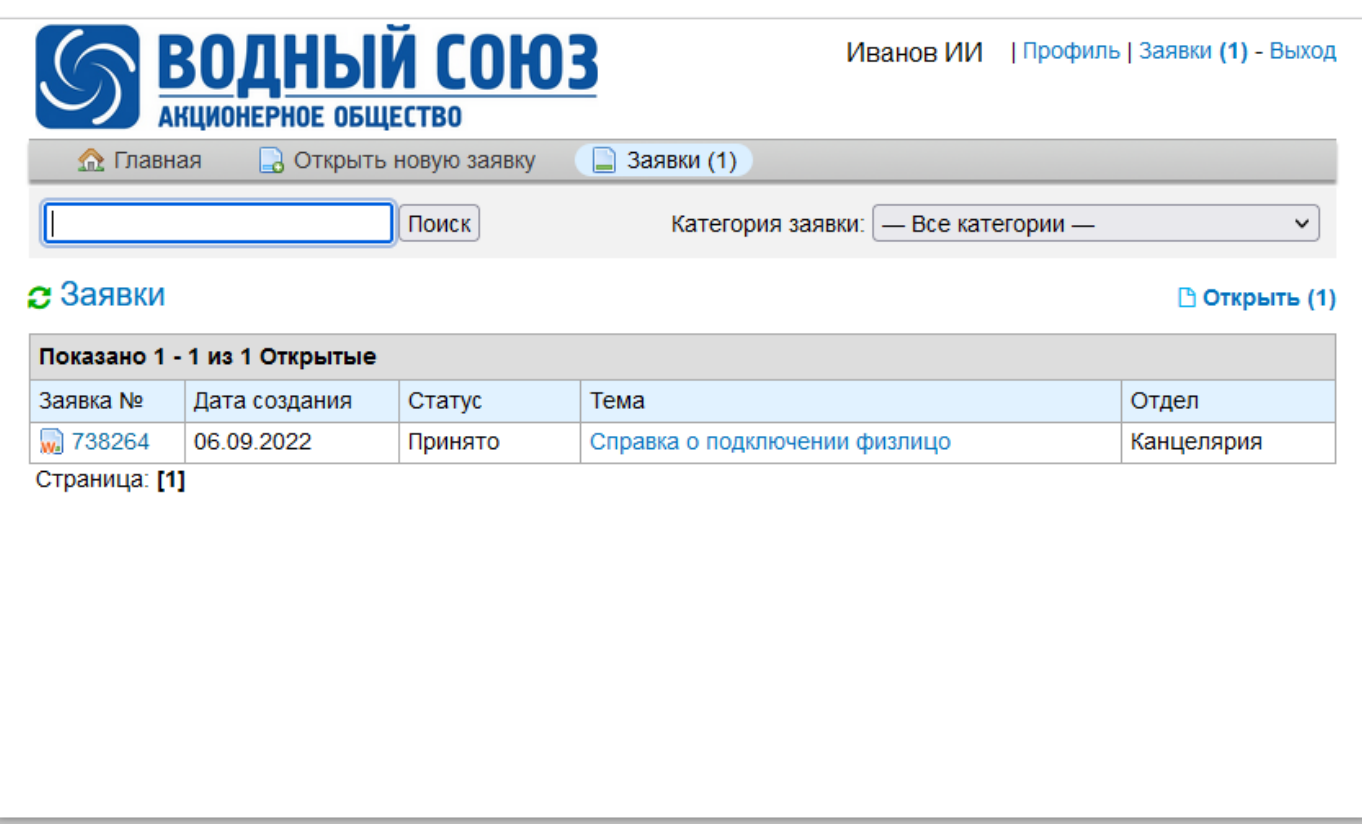